## "课后作业"操作步骤

## 一、教师如何布置课后作业?

第一步:进入个人空间(或在应用中)后点击"课后作业"-"布置作业",即可 进入作业布置界面;

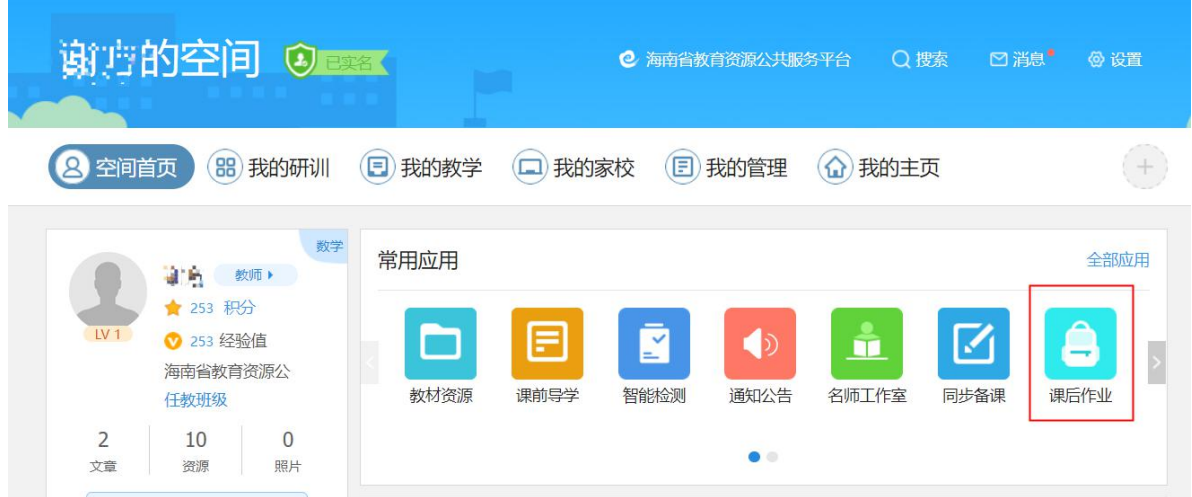

第二步:进入作业布置界面,选择学生提交作业的方式,可选择作品、音频、 视频、不限方式提交;选择学生是否可以互看作业与教师评语;填写作业内 容;添加给学生参考的资源文件(最多 9 个),完成后点击"布置"进入班级 选择界面;

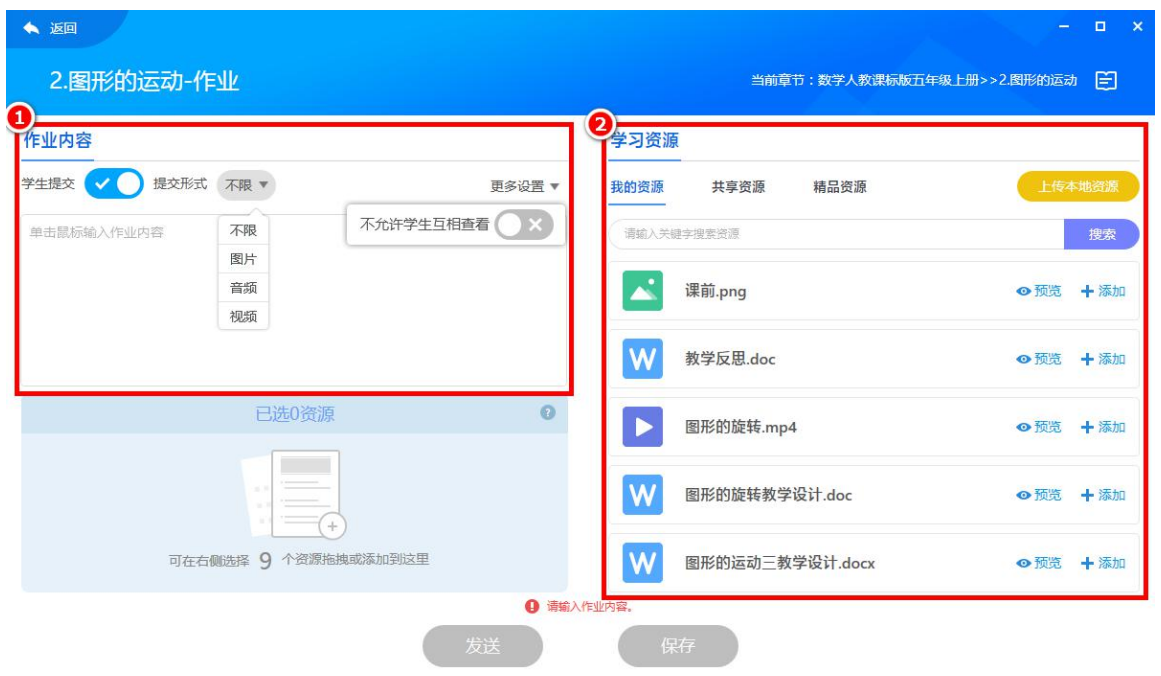

第三步:选择班级,或者部分学生,选择好完成时间;选择是否定时发送, 并填入时间,点击"确认"即可发布作业;

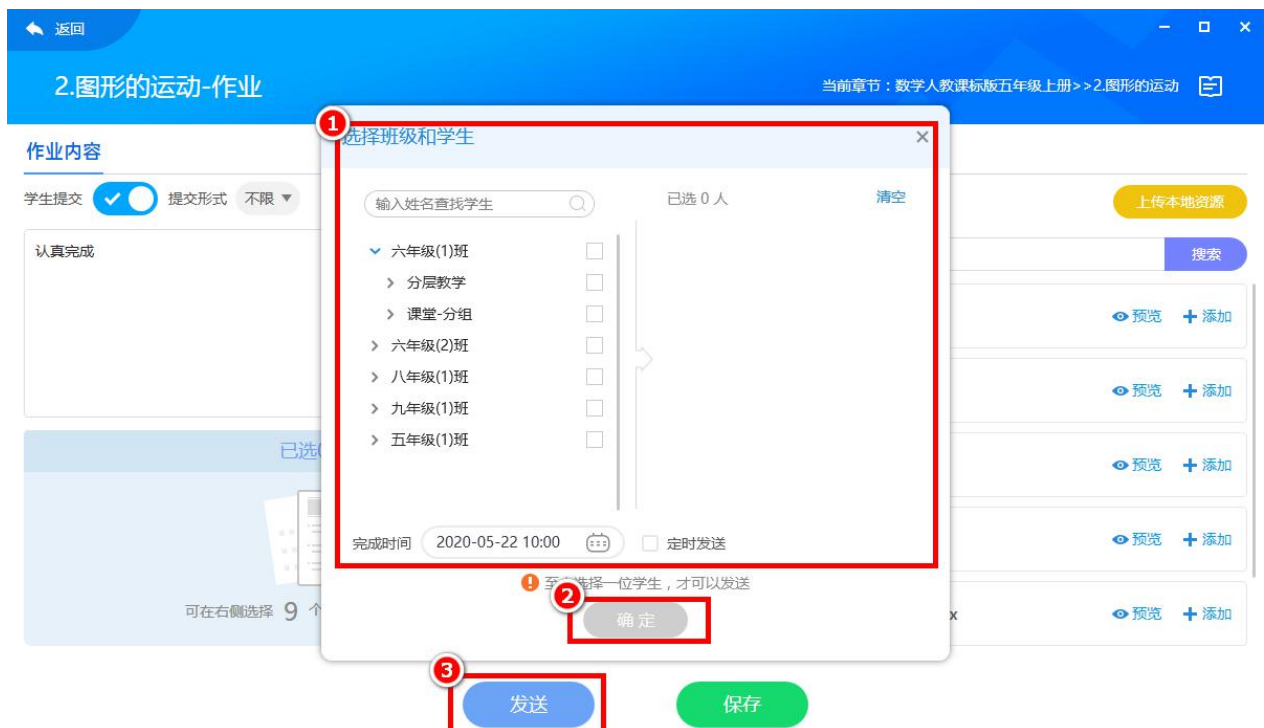

## 二、学生如何完成"课后作业"?

登录学生账号,在"我的学习"/"我的课程"中找到"课后作业",点击"查看 作业",即可查看到教师布置的作业内容和学习资料,填写作答及上传附件, 点击"提交"即可完成练习。

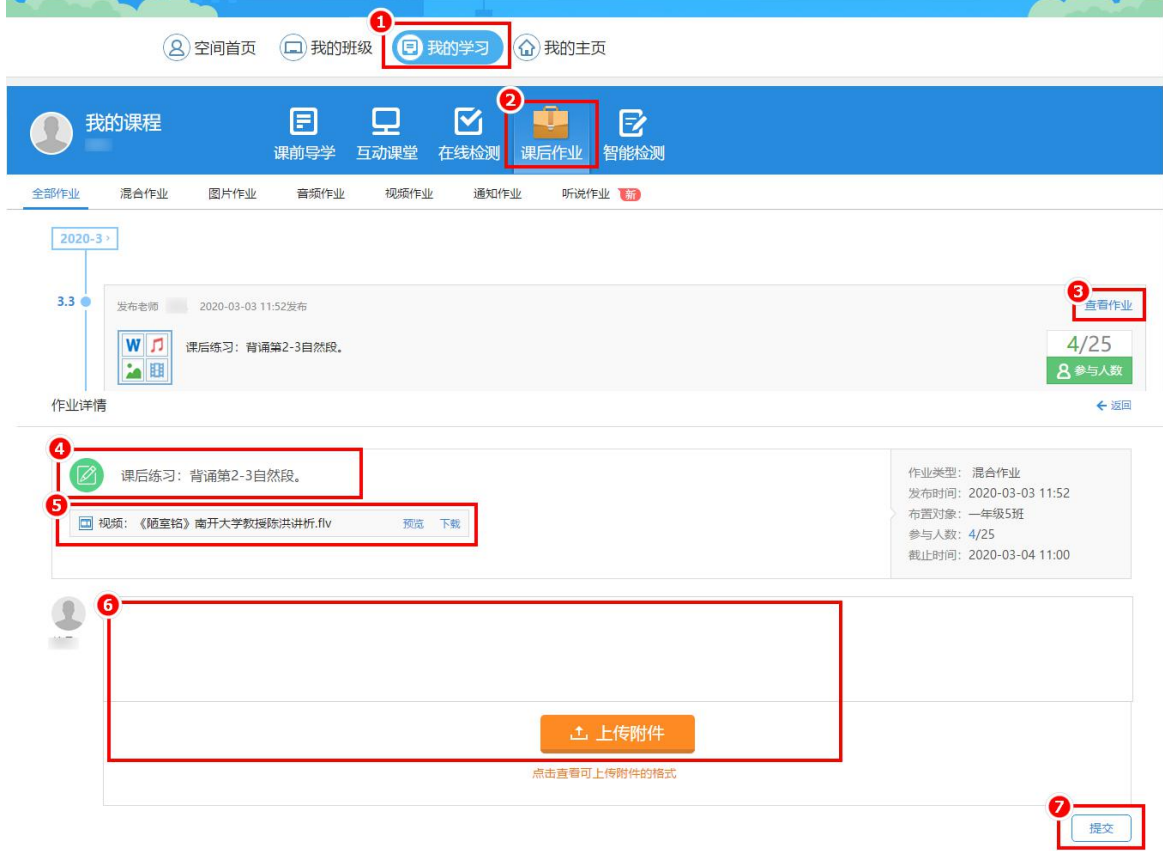

## 三、教师如何批阅作业?

1.教师在"课后作业"中找到需要批阅的作业,点击右边的完成进度圈,在"完 成情况"栏目可以点击单个学生进行进行批注、评价、标记。

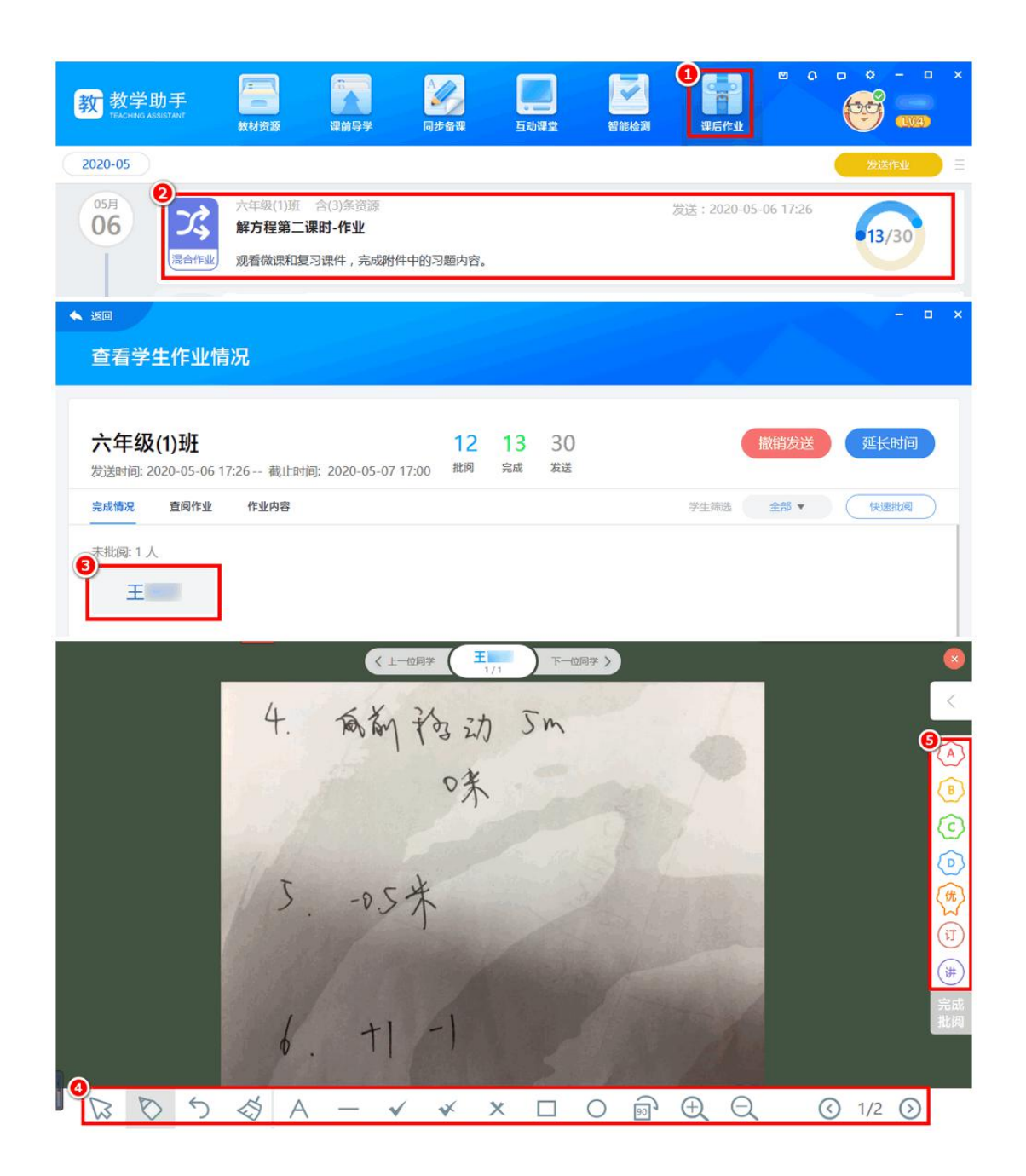

2.教师也可以在"课后作业"中找到需要批阅的作业,点击右边的完成进度圈, 在"完成情况"栏目点击"快速批阅"进行批量标记、评价。

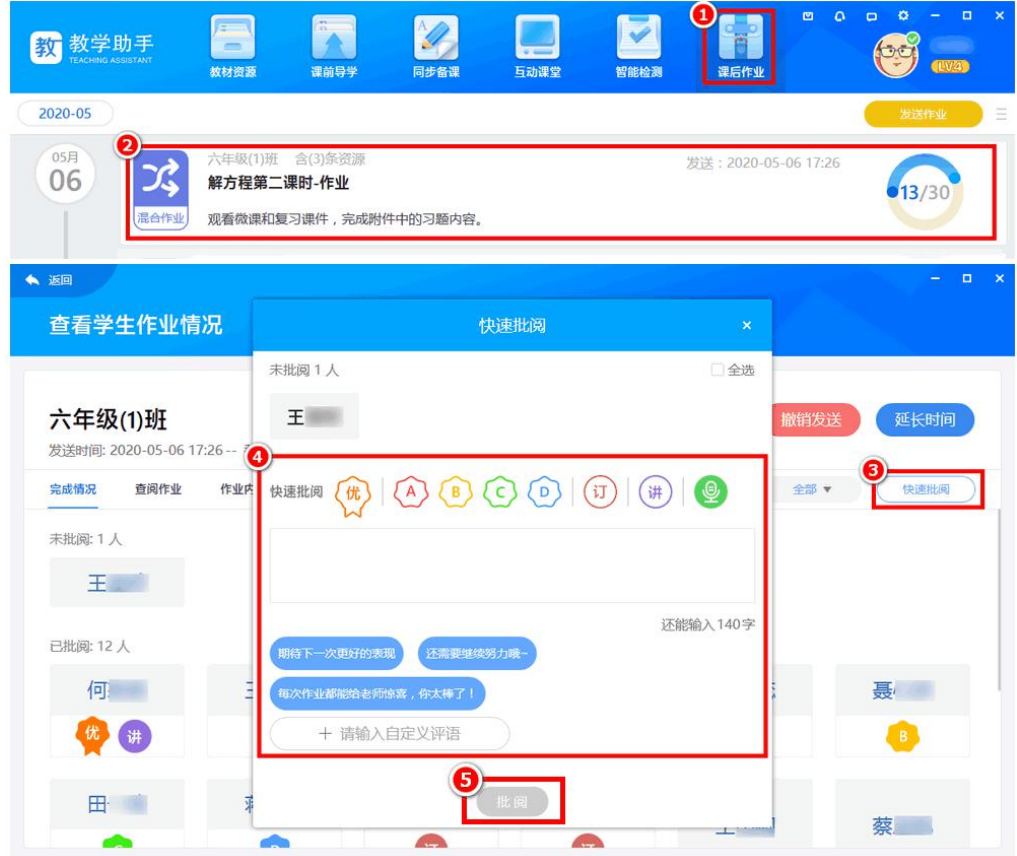